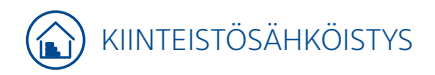

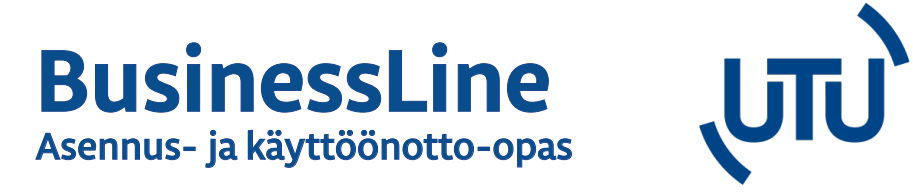

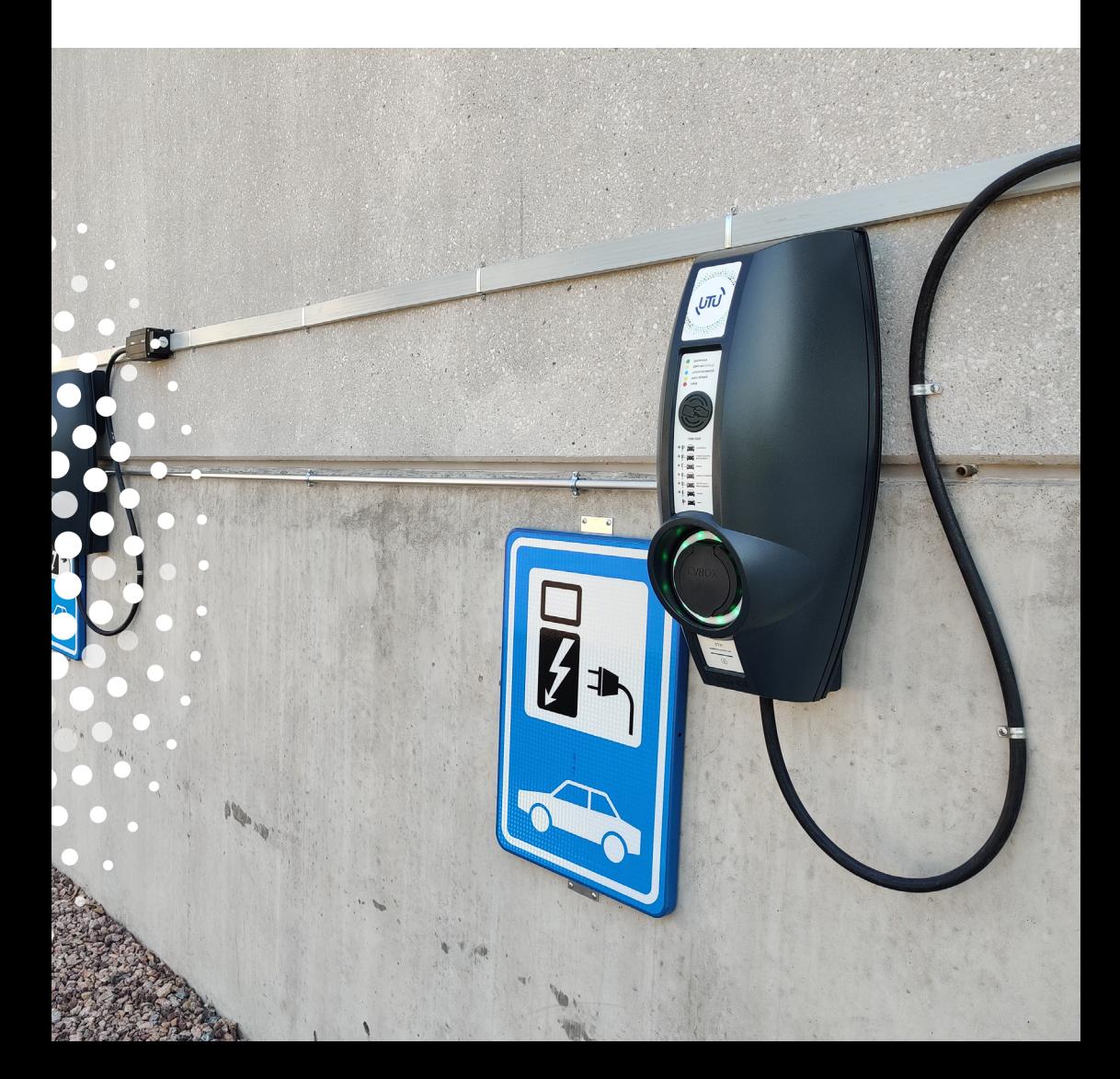

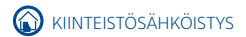

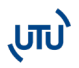

# **1. BUSINESSLINE -ASEMIEN ASENNUSOHJE**

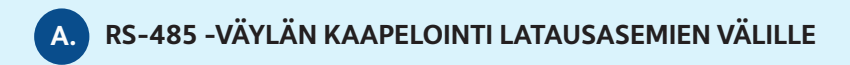

BusinessLine asema vaatii kuormanhallintaa varten jatkuvan RS-485 väylän HUB- ja SAT-laitteiden välistä tiedonsiirtoa varten. Järjestelmä vaatii toimiakseen 1 kpl HUB-liittimen ja sen perään voidaan asentaa max. 19 SAT-liitintä.

RS485-kaapelointi kytketään sarjaan HUB-aseman liittimestä ja SAT-aseman liittimen välille. Liitin sijaitsee latausasemassa ohjaimen oikealla puolella (Huom. ei voi kytkeä tähti- tai T-verkkoon).

Kaksipuolisissa HUB-SAT tai SAT-SAT laitteissa aseman sisäinen RS-485 johdotus on jo valmiina.

Kaapelin tulee olla parikierrettyä häiriösuojattua modbus käyttöön tarkoitettua kaapelia (S/FTP) esim. CAT6a tai CAT7.

RS-485 -väylän tulee jatkua katkeamatta koko latausryhmän läpi. Tämän vuoksi häiriösuojaus jatketaan liittimien kohdalla ja maadoitetaan ketjun alku tai loppupäästä.

RS-485 -väylän maksimipituus on 1200m latausasemien sijoittelusta riippumatta.

Viimeisen aseman liittimiin asennetaan 120 ohmin vastus, joka sisältyy HUB-toimitukseen.

Häiriösuojauksen voi jatkaa esim. kuvanmukaisella liittimellä.

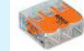

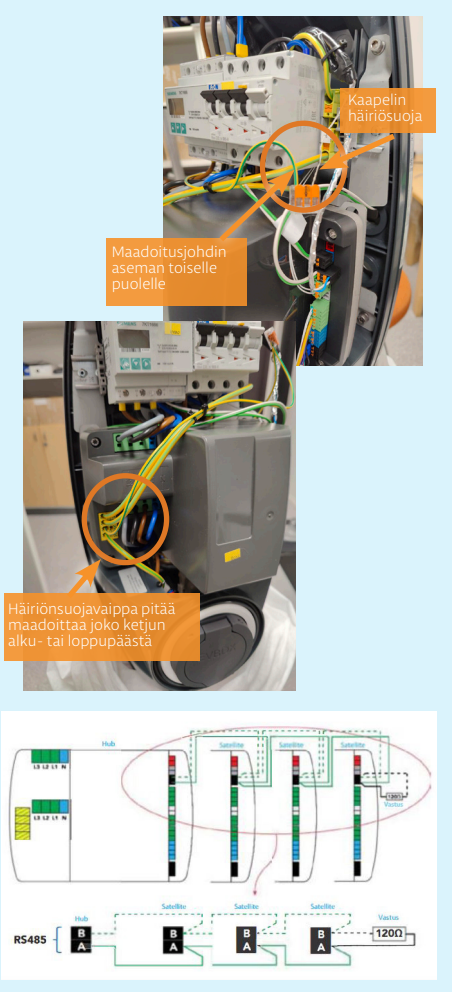

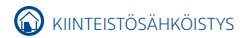

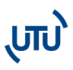

#### **LATAUSASEMARYHMISSÄ TOTEUTETTAVA VAIHEEN KIERTO**

Latausasemille tulee toteuttaa vaiheenkierto, jotta latausvirta kuormittaisi mahdollisimman tasaisesti verkkoa. Esim. hybridiautot lataavat pääsääntöisesti vain yhdestä vaiheesta.

**B.**

Asennuksen yhteydessä tulee asentajan ottaa ylös asennuksen syöttökaapelin vaiheiden kiertojärjestys.

Vaihekierto tulisi toteuttaa kierrättämällä syöttökaapelin vaiheistusta seuraavasti:

- $\cdot$  Asema1: L1, L2, L3
- Asema2: L3, L1, L2
- $\cdot$  Asema 3: L2, L3, L1
- Asema 4: L1, L2, L3 jne..

Mikäli kohteessa on käytössä 2-os. asemat, joissa asemien väliset johdotukset ovat tehdasasenteisia, johdotuksia ei tule muuttaa vaihekierron osalta.

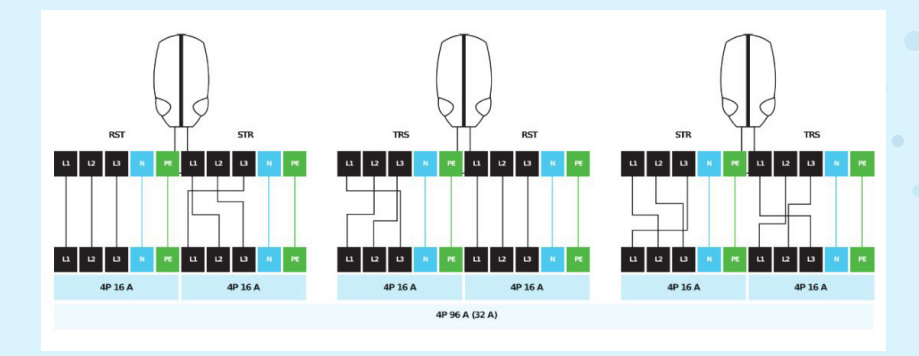

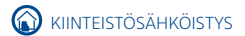

# **KÄYTTÖÖNOTTOON VAADITTAVAT TIEDOT C.**

Kun asema on sähköistetty, UTU voi käyttöönottaa aseman sovittuun taustajärjestelmään.

Käyttöönoton ajankohta on yleisesti hyvä sopia UTUn kanssa noin 2-3 päivää ennen ajankohtaa.

Käyttöönoton jälkeen asemat ovat käyttökunnossa esim. käyttöönottomittauksia varten.

Käyttöönoton yhteydessä UTU päivittää asemat. Asemien päivityksen kesto riippuu SAT-asemien määrästä.

## **KÄYTTÖÖNOTTOON YHTEYDESSÄ ON KERÄTTÄVÄ:**

- Autopaikkakohtainen liitinnumerointi
- Liitinnumerokohtainen vaiheiden kiertojärjestys
- Mahdollinen liitinkohtainen maksimivirtaraja tai latausasemaryhmäkohtainen virtaraja

Autopaikkakohtainen liitinnumero on sijoitettuna Type2-liittimen kannen alapuolelle esim. ID 21371719

\*Latausaseman liittimien numero löytyy pistorasian kannen alta, kts. kuvat alla.

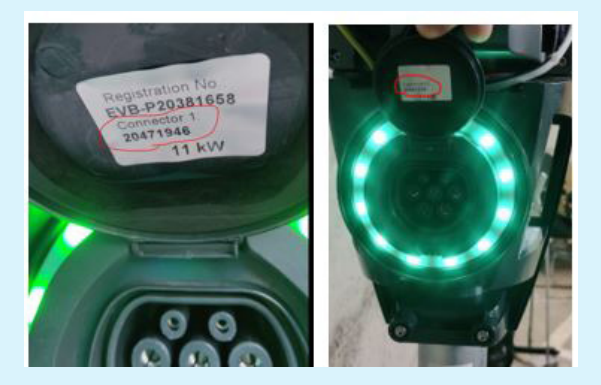

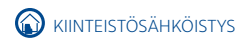

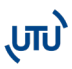

# **2. BUSINESSLINE-ASEMIEN KÄYTTÖÖNOTTO**

Kun laite on asennettu ja kaapelit kytketty, se pitää käyttöönottaa. Varmista ensin, että asennus ja kaapelointi on suoritettu ohjeiden mukaisesti.

Asemaa voidaan käyttää sekä offlineettä online-tilassa. Huom! Jos laitetta käytetään offline-tilassa, siihen ei ole mahdollista saada etätukea ja päivityksiä.

# **A. KÄYTTÖÖNOTTO ONLINE-TILA**

1. Kytke virta laitteeseen.

2. Jos haluat lisätä aseman olemassa olevalle tilille, kirjaudu sisään evbox.everon.io -osoitteessa ja siirry suoraan tässä ohjeistossa kohtaan 7.

Jos haluat luoda uuden tilin, valitse "Rekisteröidy" ja täytä kaavake.

Rekisteröitymisen jälkeen käy vahvistamassa sähköpostiosoitteesi antamaasi osoitteeseen tulleesta viestistä ja kirjaudu sisään.

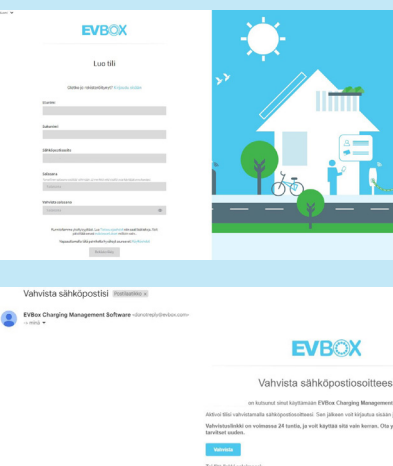

(Leikatta viesti) bizytä koko viesti  $\left(\begin{array}{c}\epsilon_1\text{-Vastas}\end{array}\right)\left(\begin{array}{c}\epsilon_2\text{-Libets edelsen}\end{array}\right)$ 

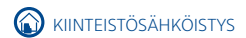

## **A. KÄYTTÖÖNOTTO ONLINE-TILA**

3. Valitse kieli ja "Seuraava".

ίπυ,

4. Valitse kohteesta töstä riippuen työluttajatili.

5. Anna tilille nimi j loput kohdat kaava ta.

6. Tilisi on nyt aktiv voit lisätä sekä asen kortteja tilillesi.

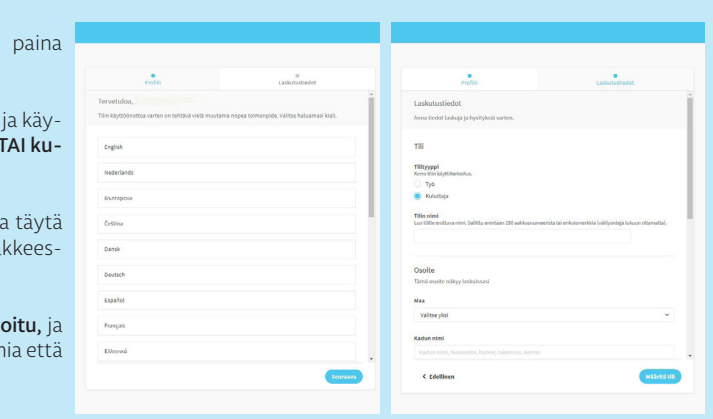

### LATAUSASEMAN LISÄÄMINEN JÄRJESTELMÄÄN

7. Valitse vasemmalta "Asemat" ja "Hallinta". Paina alhaalta oikealta sinistä + -merkkiä ja valitse "Aktivoi asema".

8. "Aktivoi asema" -ruudussa anna latausaseman pakkauksessa mukana tullut laitetunnus (EVB-P...-alkuinen numerosarja) ja turvakoodi.

Tunnus ja turvakoodi on toimitettu HUB-aseman yhteydessä.

Nimeä myös laite tässä vaiheessa ja paina "Seuraava".

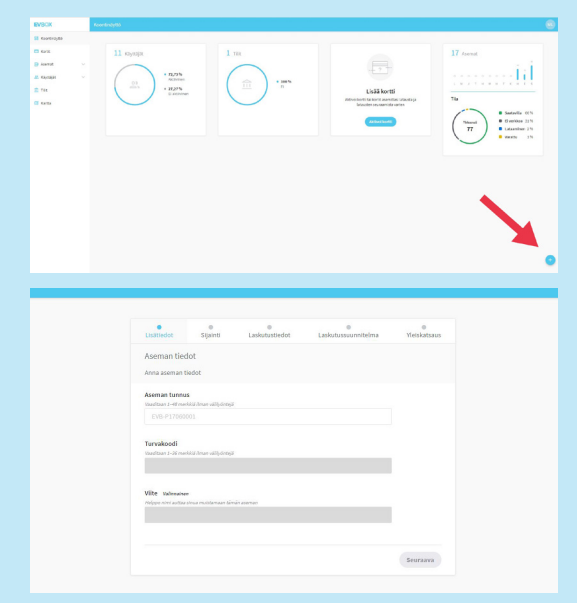

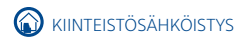

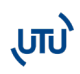

# **A. KÄYTTÖÖNOTTO ONLINE-TILA**

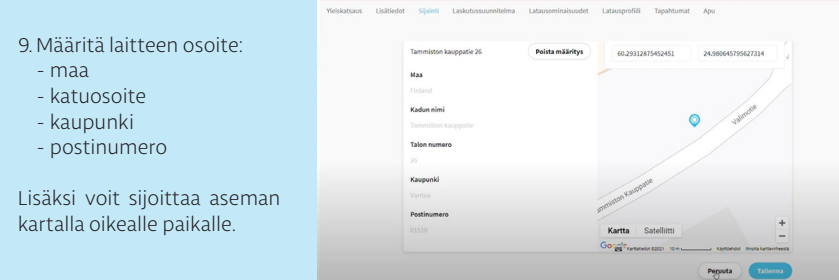

10. Aseta laskutustiedot ja laskutussuunnitelma tapauskohtaisesti.

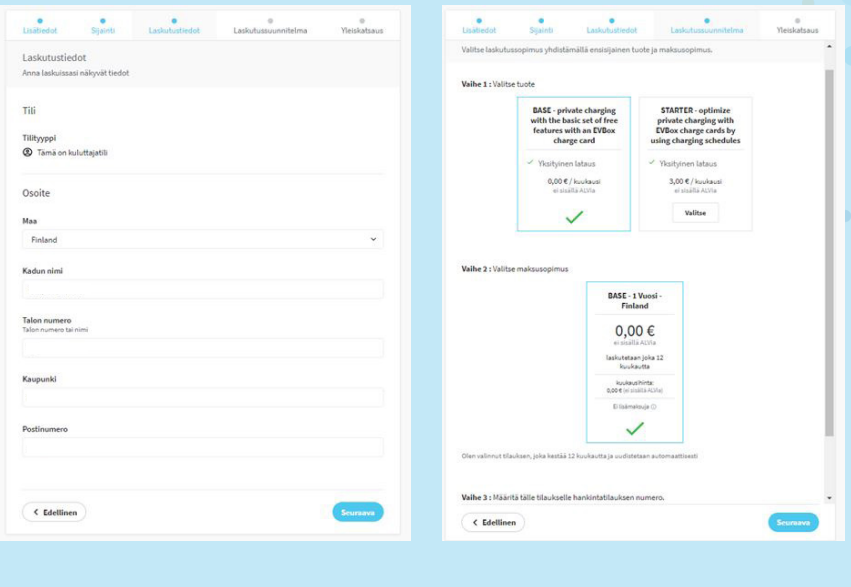

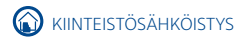

 $\bullet$ 

 $\overline{\phantom{a}}$ 

# **A. KÄYTTÖÖNOTTO ONLINE-TILA**

#### Alla olevasta taulukosta löydät mahdolliset palvelupaketit. **EVBox Everon latauksen hallintaohielmisto**

.<br>Helppo, älykäs ja informatiivinen. EVBox latauksen hallintaohjelmisto mahdollistaa sähköautojen latauksen seurannan,<br>hallinnan ja optimoinnin sijainnista riippumatta. <u>https://evbox.everon.io/dashboard</u>

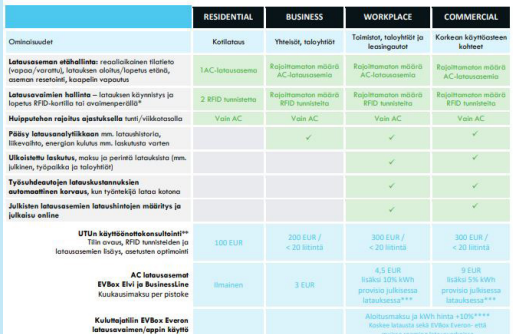

Kaiki kenat ovat AV (V)<sub>5</sub> olevdet muutsian pidätetöön.<br>Hinno ovat vaimaan marsikuvan 2022 Oleksa.<br>"I Latinoarensa ankielija enella Hilliä devat katouvatehet, joka mahdallistorat latinduse malle tille lihetyks<br>"Hilliän, jo

#### Sopimus ja hinnoitteluehdot

- » Tilaus aikaa latausaseman käyttöönoton yhteydessä ohjelmistoalustassa, jos/kun asema rekisteröidään ja aktivoidaan Evbox<br>Everon tillile. Tillasu uusiutuu automaattisesti EVBoxin tilausehtojen mukaisesti.<br>→ Hinnat eivät
- 

#### Yleiset ehdot

- · EVBox latauksen hallintaohjelmiston ja tilauspalveluiden käytön ehdot löytyy seuraavista asiakirjoista: <u>Terms of Use, Subscription</u><br>Terms, Privacy Policy ja Resposible Disclosure Policy.
	- Tekninen tuki
- **ENTIMIER CONSIDERED**<br>**•** Tekninen tuki Suomessa UTU Oy, www.utugroup.com/fi

11. "Yleiskatsaus" -välilehdellä hyväksy tilauksen ehdot ja valitse "Tee tilaus".

#### Asemasi on nyt aktivoitu!

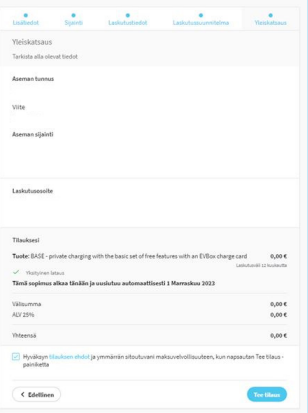

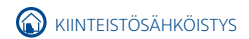

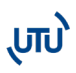

### **B. LATAUSKORTIN LISÄÄMINEN**

1. Paina alhaalta oikealta sinistä + merkkiä ja valitse "Aktivoi kortti".

2. Anna kortissa oleva sopimustunnus ja halutessasi kortille jokin viite. Paina "Seuraava".

Latauskorttisi on nyt lisätty!

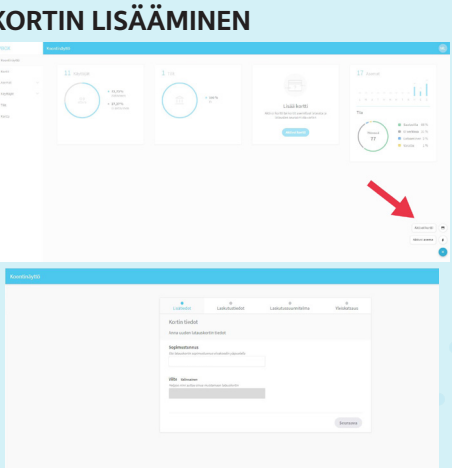

### **C. KÄYTTÖÖNOTTO OFFLINE-TILA (ei suositeltava)**

Kun laite on asennettu ja kaapelit kytketty, se pitää käyttöönottaa. Varmista ensin, että asennus ja kaapelointi on suoritettu ohjeiden mukaisesti.

Laitteen saa asetettua offline-tilaan vain matkapuhelimeen ladattavalla EVBox Connect -applikaatiolla. Huom! Jos laitetta käytetään offline-tilassa, siihen ei ole mahdollista saada etätukea ja päivityksiä.

1. Lataa puhelimesi sovelluskaupasta EVBox Connect -applikaatio.

2. Käynnistä sovellus ja muodosta puhelimesta ja latausasemasta laitepari Bluetooth-yhteyden avulla valitsemalla "Lisää uusi laturi"

Valitse latausasemasi ja paina "Muodosta laitepari". Jos valitun aseman laitetunnus on oikea, valitse "Jatka".

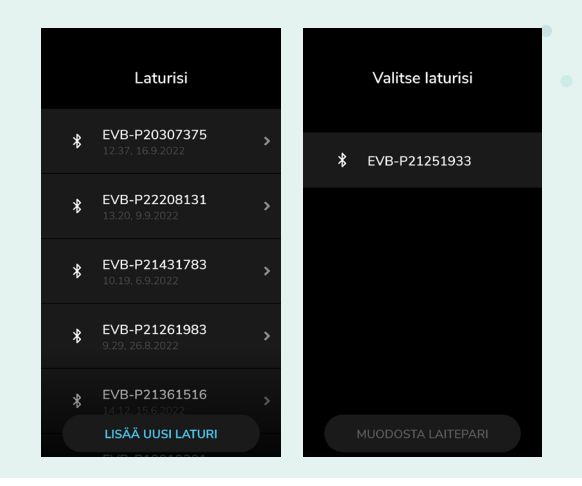

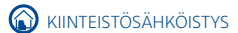

## **C. KÄYTTÖÖNOTTO OFFLINE-TILA (ei suositeltava)**

3. Valtuuttaaksesi aseman, syötä aseman mukana tullut turvakoodi ja paina "Valtuuta" (turvakoodi BusinessLine-aseman pakkauksessa manuaalin B-osan sivulle liimatussa tarrassa).

**UIL** 

 $\blacksquare$ 

Jos turvakoodi on syötetty oikein, sovellus ilmoittaa "Onnistui". Valitse sitten "Jatka".

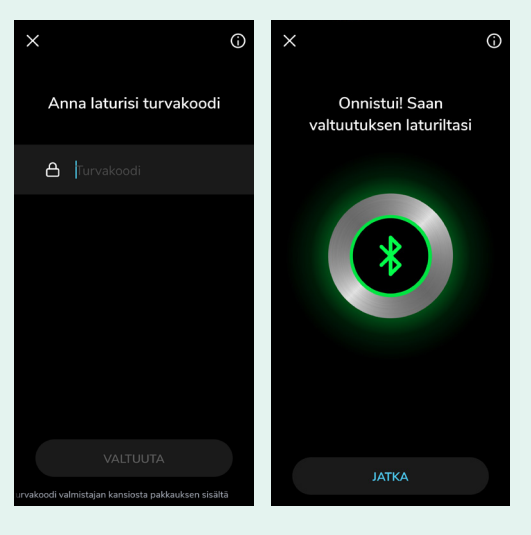

4. Seuraavaksi valitaan laturin käynnistystapa. Valitse "Laturin käyttöoikeudet".

Valitse "Aktivoi kortilla/ kauko-ohjaimella" tai "Automaattikäynnistys" ja paina "Tallenna".

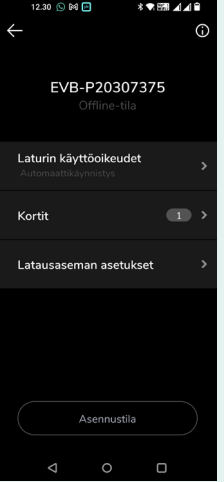

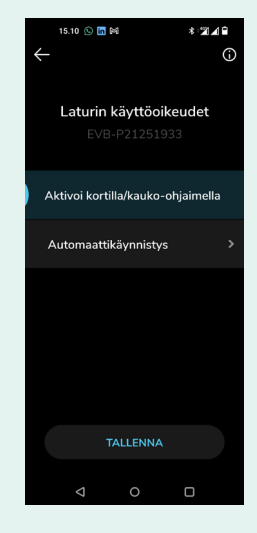

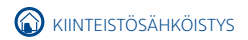

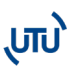

## **C. KÄYTTÖÖNOTTO OFFLINE-TILA (ei suositeltava)**

5. Valittuasi "Aktivoi kortilla/kauko-ohjaimella" saat lisättyä kortin painamalla "Kortit" ja "Lisää uusi kortti". Näppäile paketissa tulleessa kortissa oleva RFID-koodi.

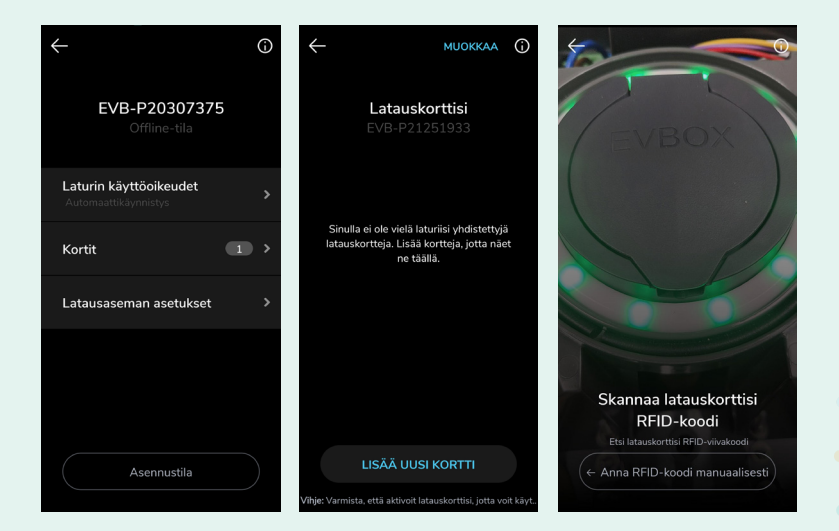

6. "Automaattikäynnistys" -valinnalla, lataus käynnistyy kytkemällä auto laturiin.

7. Seuraavaksi valitse "Asennustila". Syötä turvakoodi, hyväksy ehdot ja valitse "Jatka".

8. Tarkista, että "Aseta laturi verkkotilaan" on pois päältä. Ellei ole, niin ota pois päältä ja valitse "Tallenna".

Laite on nyt asetettu offline-tilaan ja Bluetooth-yhteys voidaan katkaista.

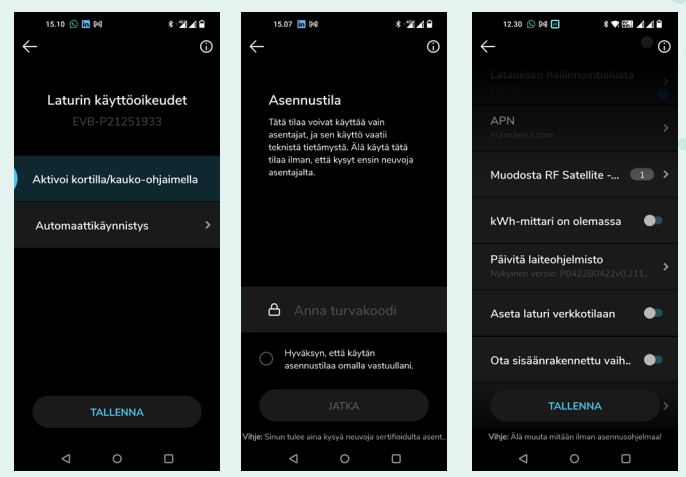

\* Lisäohjeita asetusten hallintaan löydät videomuodossa osoitteesta: www.youtube.com/watch?v=OfVZuyusWp8

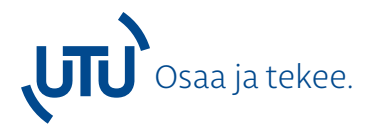

UTU-konserni tarjoaa asiakkailleen laadukkaat ja monipuoliset sähkö- ja automaatioalan tuotteet ja palvelut. Olemme sähköalan pohjoismainen toimija suomalaisella perheyhtiön sydämellä.

Haluamme ymmärtää asiakkaidemme tarpeet ja tehdä kaikkemme heidän toimintansa tukemiseen. Vaadimme itseltämme parasta suoritusta ja otamme asiakkaidemme vaikeimmatkin haasteet

vastaan. UTUlta saat parhaimmat tuotteet ja ammattitaidon.

UTU #osaajatekee

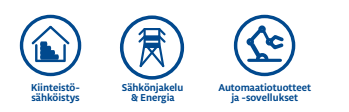